# Scopus - Author ID: руководство по работе с авторским профилем

Author ID это система однозначной идентификации авторов, созданная компанией Elsevier для использования вместе с базой научной литературы Scopus. Номера Author ID призваны решить проблему надежной привязки авторов к публикациям, возникающую из-за совпадений имен и фамилий, смен фамилий (в т. ч. при вступлении в брак). Любому автору, чьи публикации индексируются в базе Scopus, автоматически присваивается уникальный идентификационный HOMep Author ID.

Мы просим Тольяттинского **BCCX** сотрудников государственного университета, имеющих публикации в Scopus, верифицировать свой Author ID и привязать этот идентификатор к ORCID.

**ВНИМАНИЕ.** Номер Author ID присваивается только в том случае, если у вас есть публикации, проиндексированные в базе Scopus. Если ваши публикации не проиндексированы в базе, то номера у вас пока нет.

Если ваши работы уже проиндексированы в базе, эта инструкция поможет определить свой Author ID и научит работать со своим авторским профилем в Scopus.

# 1. Регистрация в базе Scopus

ВНИМАНИЕ. Регистрацию необходимо произвести на территории университета (с рабочего компьютера) и использовать (лучше) корпоративную почту, чтоб иметь возможность удаленного доступа к базе Scopus.

Зайдите на сайт www.scopus.com, нажмите на значок «Создать учетную запись», который расположен в верхнем правом углу и следуйте инструкции. После регистрации на вашу почту придет письмо о подтверждении регистрации следуйте инструкции в письме.

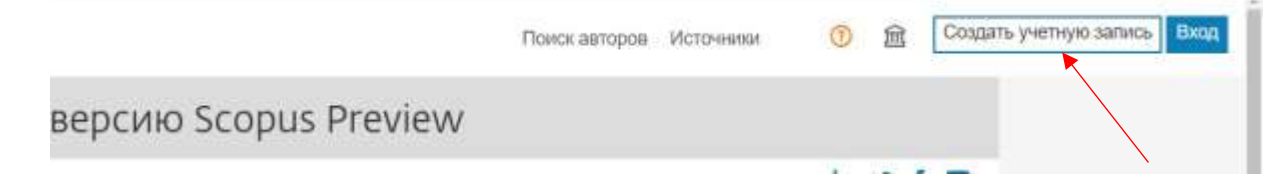

ПРИМЕЧАНИЕ: Регистрационные данные (пароль и логин) являются едиными при использовании других ресурсов компании Elsevier: аналитическая система SciVal (https://scival.com/), база данных ScienceDirect

(https://www.sciencedirect.com/), Mendelev менеджер ссылок

(https://www.mendeley.com).

#### $2.$ Поиск и корректировка авторского профиля

а) Осуществите поиск профиля(ей) автора:

 $\Box$ выберите опцию «Авторы»;

 $\Box$ введите латиницей фамилию автора «Фамилия автора» и инициалы или имя автора

 $\Box$ «Имя автора» (рекомендуется вводить инициалы имени); <sup>[</sup> нажмите кнопку «Поиск».

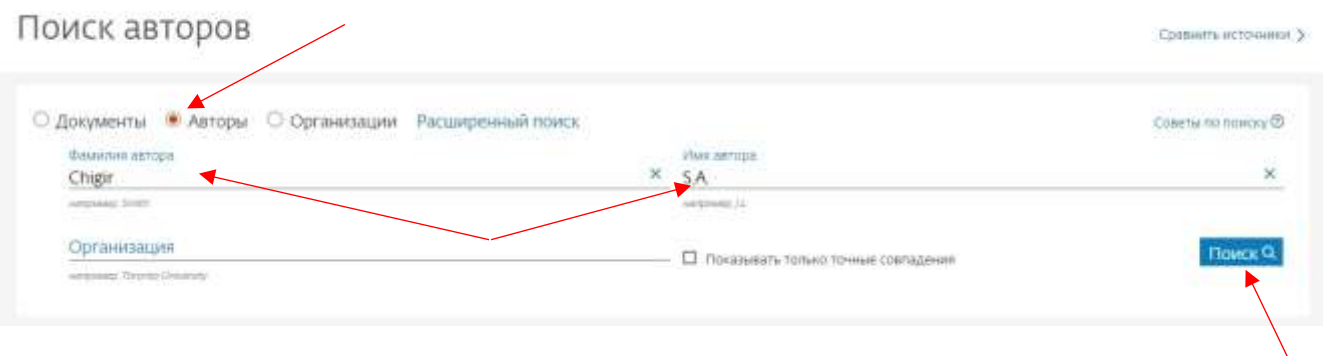

Примечание: Если в написании фамилии встречается сочетание букв со спорным написанием, поиск может осуществляться одновременно по всем возможным комбинациям с использованием оператора «\*». Например, для фамилии «Астафьев»: запрос «Astaf\*ev» осуществляет поиск в базе по всем возможным сочетаниям букв, которые могут встретиться для данного слова (Astafiev, Astafiev, Astafyev, Astafev, Astafichev, Astaf'ev).

В появившемся списке результата поиска добавьте профили, содержащие одну публикацию («Показать только точные совпадения»)

### Результатов по автору: 2

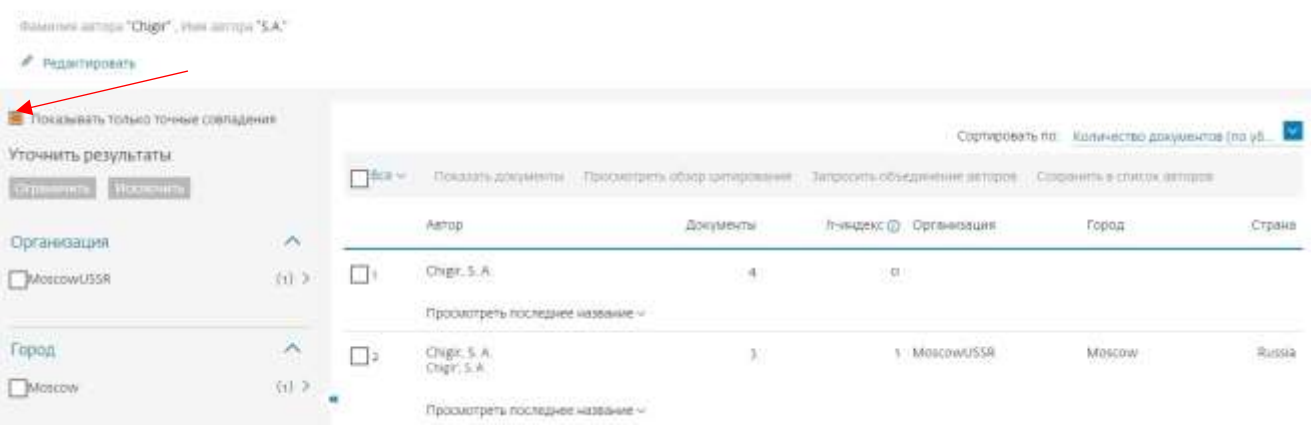

Об идентификаторе автора в базе данных Scopus >

b) Объединить профили автора одним из способов

*Примечание:* Перед объединением профилей рекомендуется убедиться, что объединяемые профили действительно принадлежат указанному автору, и/или что все публикации в этих профилях принадлежат автору корректируемого профиля. Для уточнения информации достаточно перейти в профиль автора, выбрав соответствующую строку (ФИО автора).

 $\Box$ Первый вариант: отметить профили, соответствующие автору, и выполнить запрос на объединение авторских профилей *(«Запросить объединение авторов»*);

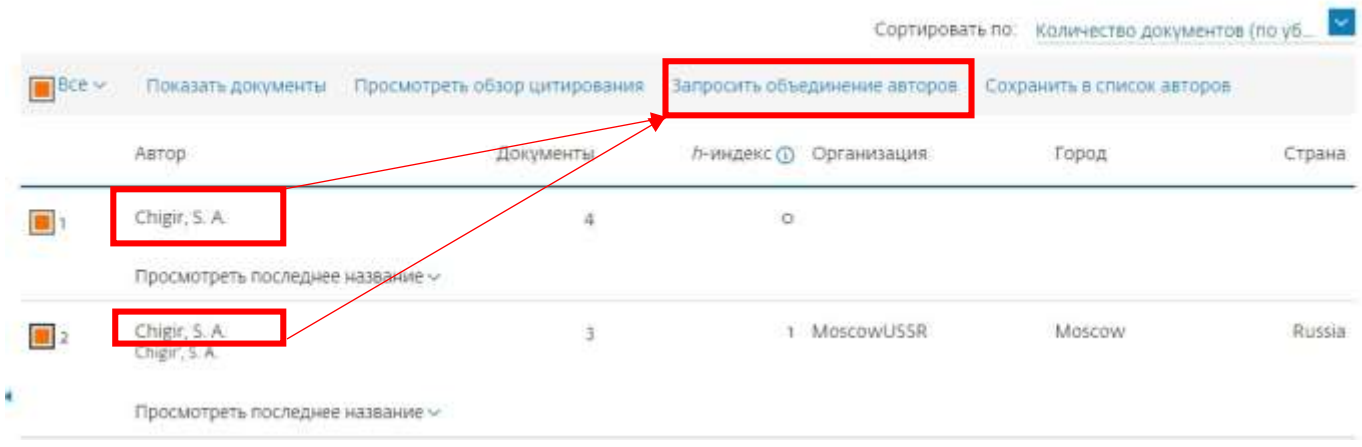

 $\Box$ Второй вариант: перейти на один из профилей автора и выполнить редактирование профиля *(«Редактировать профиль»*).

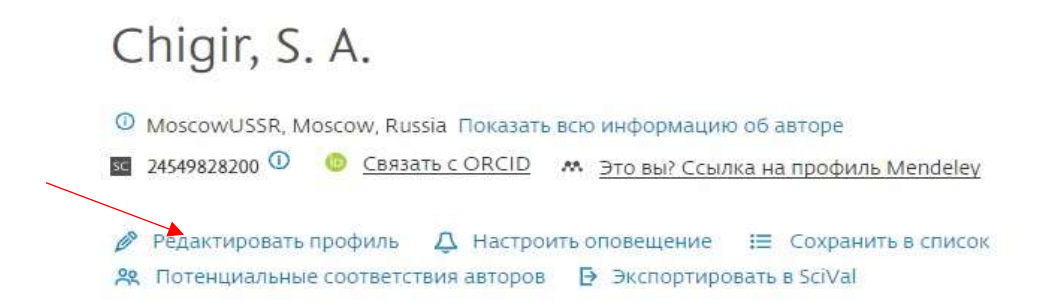

Появится контекстное меню с вариантами редактирования профиля, нажать «Перейти к внесению изменений»

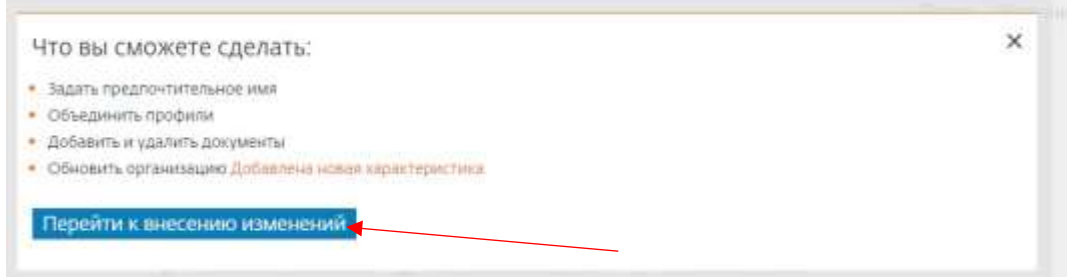

Выберите предпочтительное (основное) имя автора для корректируемого профиля и нажмите кнопку «Продолжить».

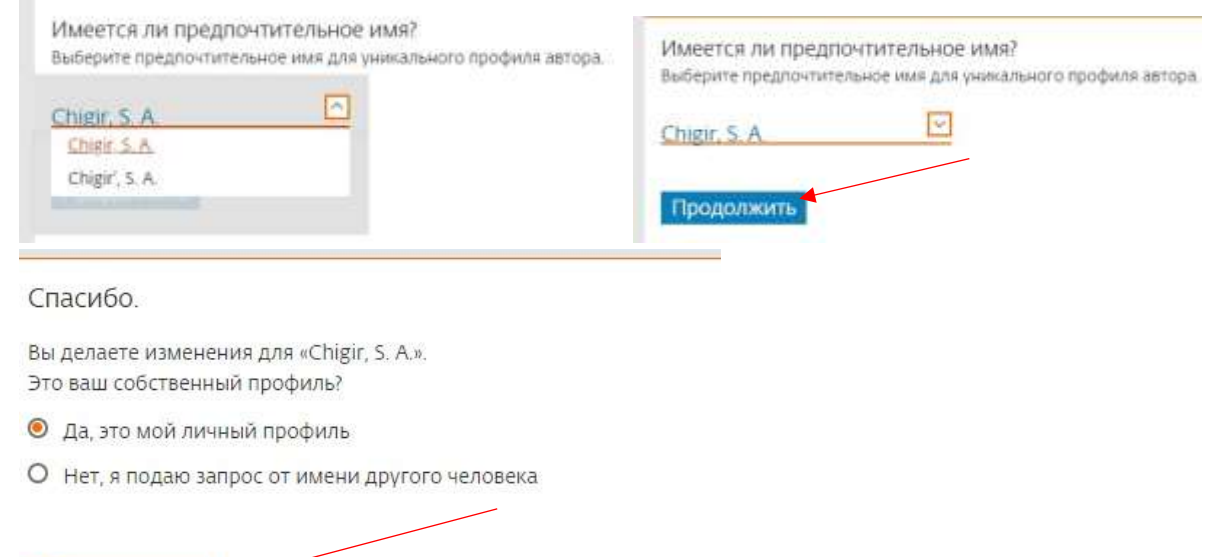

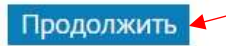

Затем необходимо проверить список публикаций в корректируемом профиле

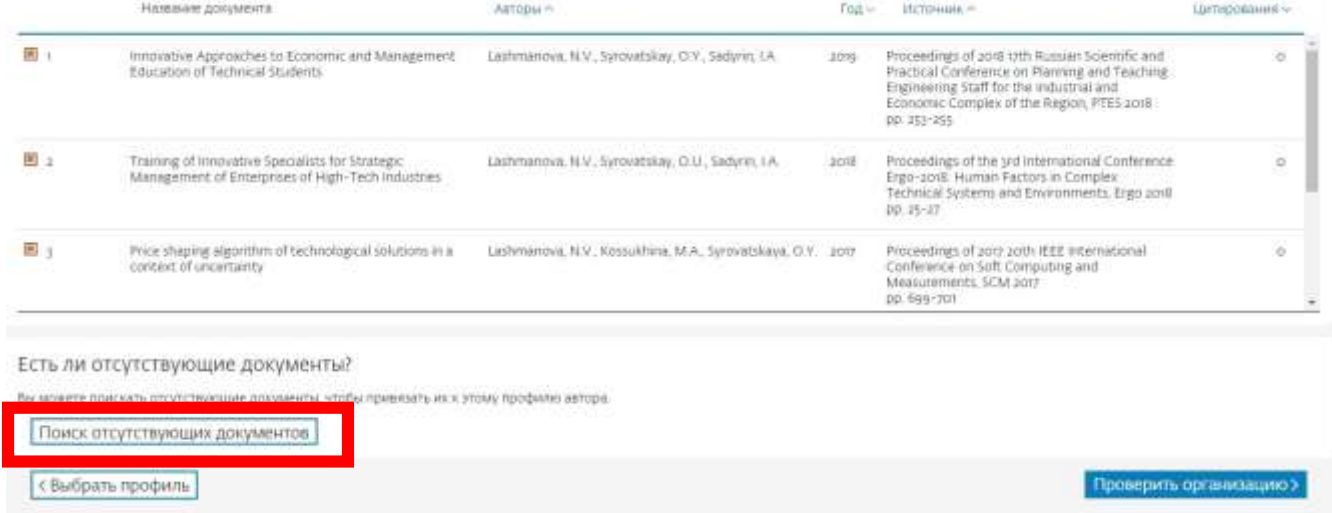

При наличии в списке «чужой» публикации, снимите соответствующее выделение напротив этой публикации.

Опция «*Поиск отсутствующих документов*» позволяет добавить к новому профилю публикации, которых нет в имеющемся списке. Введите в строке «Поиск» название публикации, которую необходимо добавить в профиль автора (при условии, что публикация есть в базе Scopus) и нажмите «Поиск»

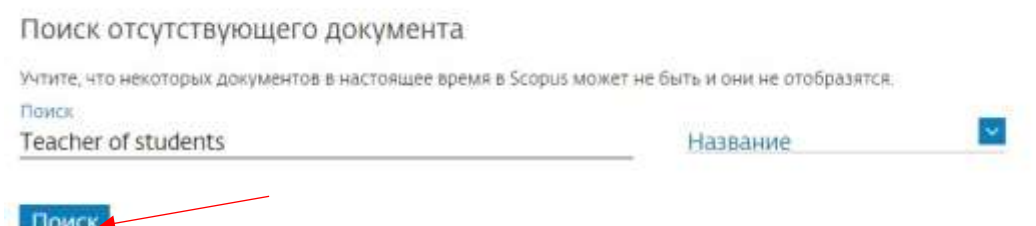

*Примечание:* Поиск отсутствующей публикации может быть осуществлен как по названию публикации, так и по другим выходным данным.

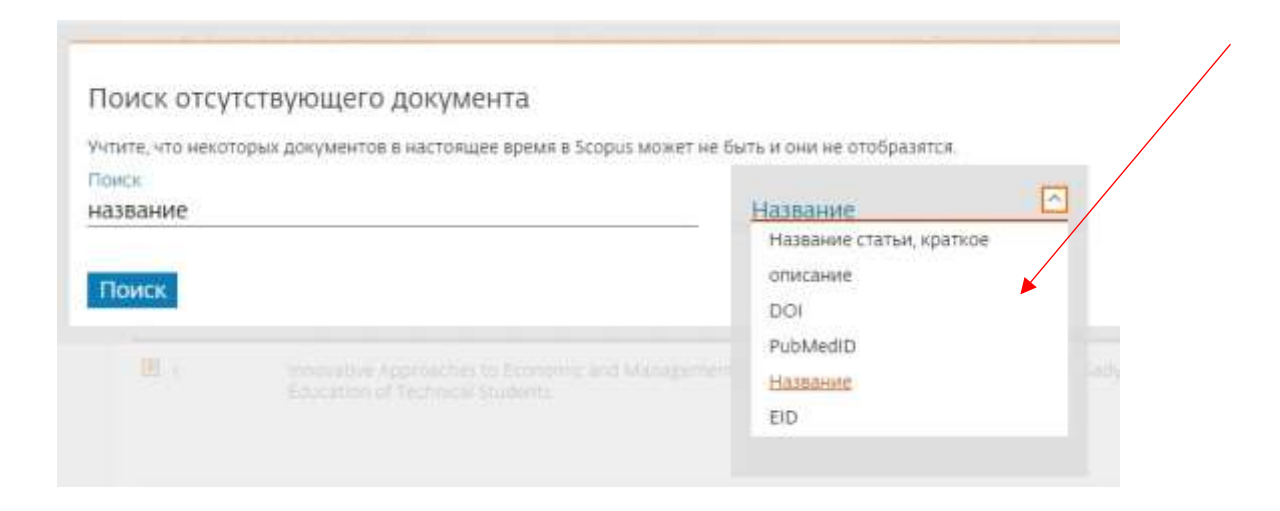

Выберите обнаруженную в результате поиска публикацию и нажмите

#### «Подтвердить автора»

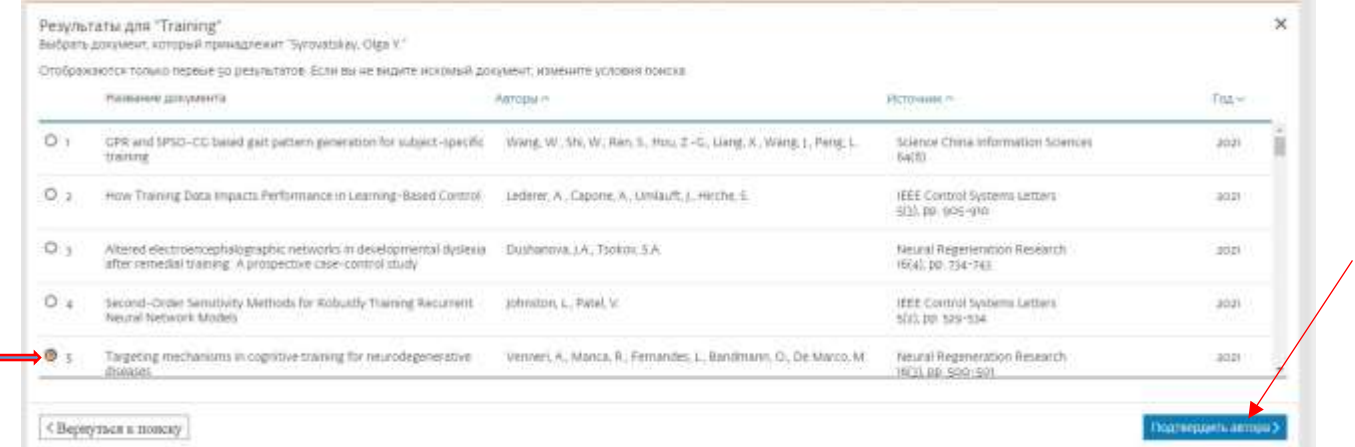

Выберите из списка авторов обнаруженной публикации фамилию автора корректируемого профиля и нажмите «Добавить документ»

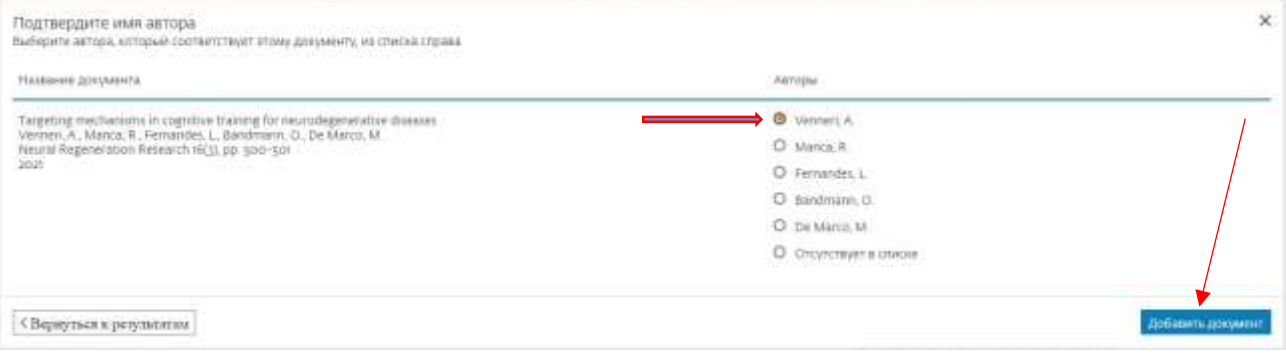

Для перехода на следующую страницу нажмите «Проверить организацию»

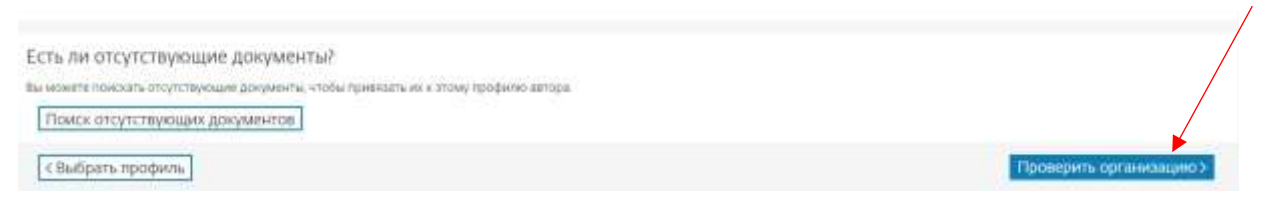

Для финального оформления заявки на корректировку профиля нажмите кнопку «Подтвердить и отправить»

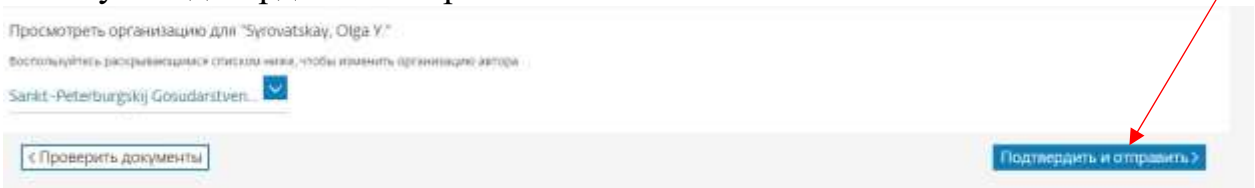

На последнем шаге необходимо проверить выбранную при корректировке информацию:

профиль;

организация.

И отправить заявку на корректировку профиля, нажав кнопку «Отправить »

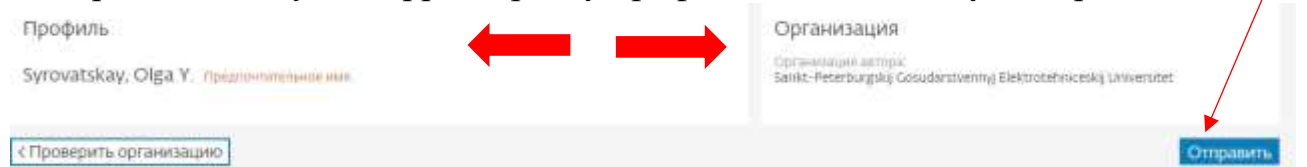

# Ваша заявка на корректировку авторского профиля в базе данных Scopus подана.

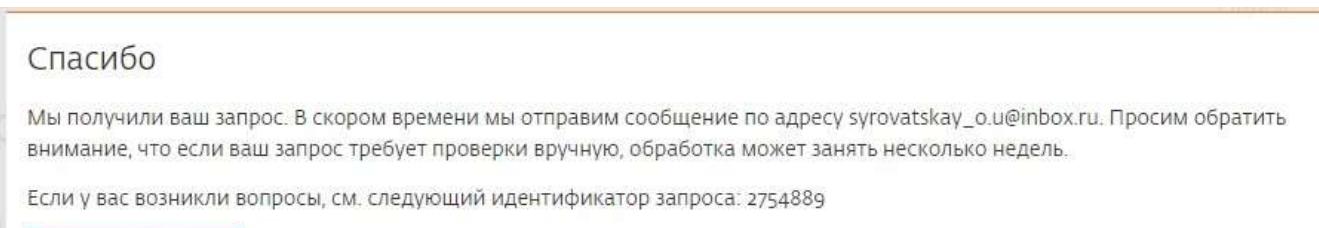

Назад в Scopus

После проверки вашего запроса службой поддержки Scopus вы получите автоматическое уведомление на указанный в заявке адрес электронной почты. Отвечать на данное письмо не надо.

В некоторых случаях для подтверждения авторства статей от службы поддержки базы Scopus может прийти запрос на предоставление скана титульных страниц статей.

В настоящее время корректировка авторского профиля занимает несколько дней.

 $\times$